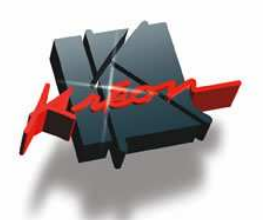

# **KREON / GEOMAGIC PLUG-IN**

## **USER MANUAL**

**1 / Introduction**

**2 / Start the application**

**3 / Scan**

**4 / Using probes**

**5 / Alignment and references**

**6 / Real time color mapping**

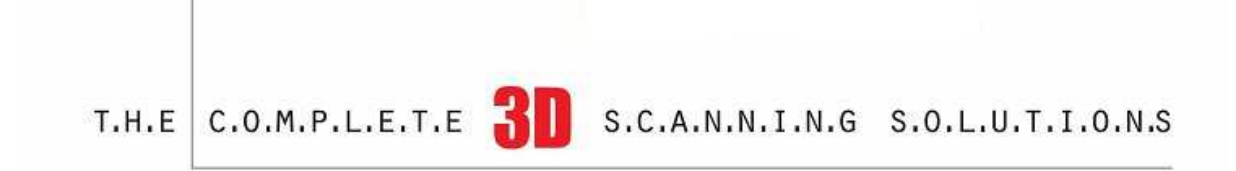

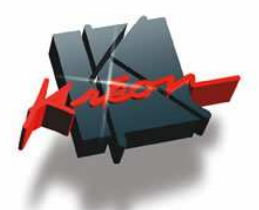

### **1 / Introduction**

This plugin allows direct use of KREON technology in Geomagic Qualify and Studio software.

This plugin is then a part of Polygonia in Geomagic software interface.

The following functionalities of Polygonia are included in this plugin :

machines sharing

- KREON scanners and touch probes
- Use of the scanners and touch probes

The following functionalities of Polygonia are not included in this plugin :

facets creation

grid creation

sections creation

However, Geomagic existing functions, such as filtering, shading display, alignment and others, are integrated in this plug-in ; then named KREON / GEOMAGIC plug-in.

This allows, in only one working session, to complete a scanning and measures before starting an inspection or a reverse program in the same software.

*Notes :* 

*This plug-in can be only used with Qualify 8 and Studio 8 SR1.* 

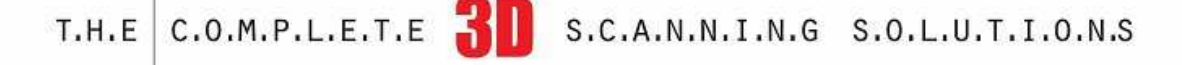

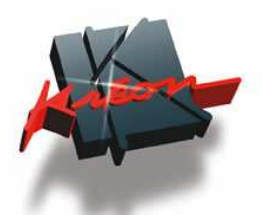

### **2 / Start the application**

File Edit View Tools Analysis Plug-ins Help **DED** : DO + 19 Kreon Technologies plugin 1.7.1.0...  $4100$  $\bullet$  RPS  $\sqrt{\frac{1}{2}}$ 料) 矿。 Щ  $\sqrt{-1}$ × Top ਫ਼ਿ  $\mathbf{S}$  $\sqrt{\frac{1}{12}}$ 믜 World

The KREON Plug-In application is launch with the menu or with toolbar icon.

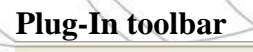

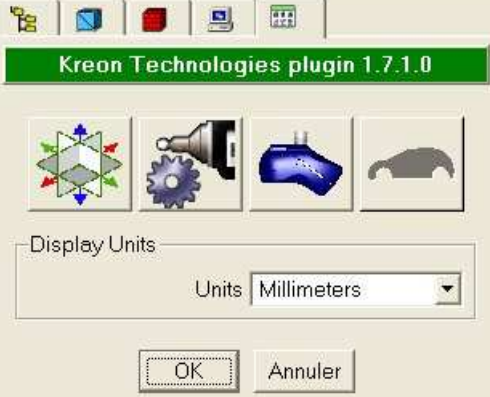

1 st icon : Alignments 2<sup>nd</sup> icon : Touch probes 3<sup>rd</sup> icon : Kreon sensors 4<sup>th</sup> icon : Real time color mapping

Notes : The  $4<sup>th</sup>$  icon doesn't exist in Studio This icon is not available if no element (CAD) is in reference.

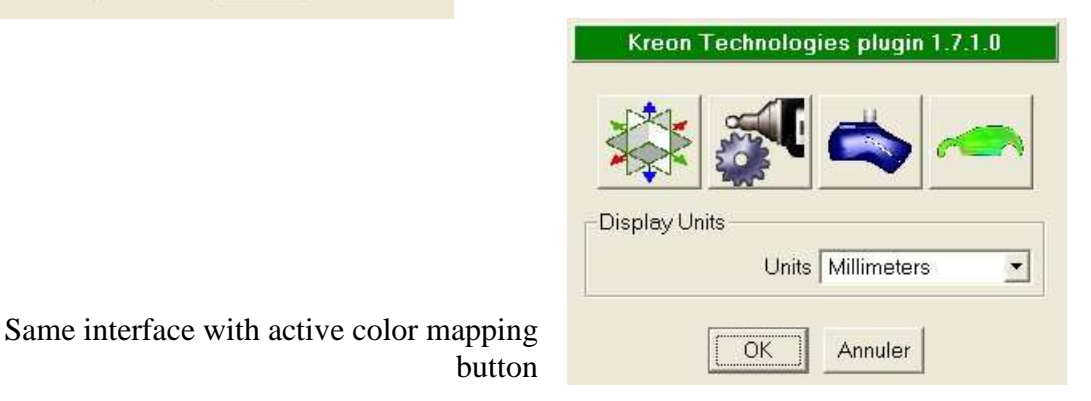

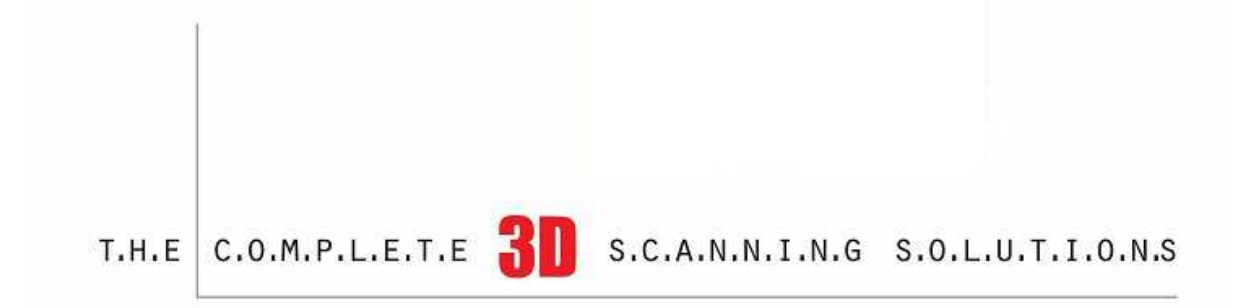

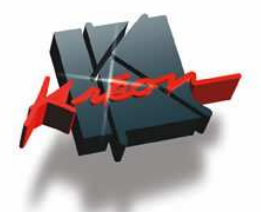

### **3 / Scan**

### **Scan module general window**  This module is made with different levels : Kreon Technologies plugin 1.7.1.0 **Display Units** Working units Units Millimeters  $\overline{\phantom{0}}$ Scanner controls *1 . Positioning phase (look below)*   $1 \times 2$   $2 \times 3$ *2 . Toolbar (look details below) 3 . Video settings*  **Object Options** Saving scan options : in an existing group, a new Add To New Group  $\overline{\phantom{0}}$ one or in a separate scan… Name $\lceil$ Reset **Scanning Options** Real time view resizing, virtual camera (normal Automatic Resize orientation and highlighting the current laser line. Virtual Camera F Highlight Scan Pass Data options allow to scan in unordered (Kreon Data Options standard) or ordered (sort of grid) points mode. Order Point Data "Advanced options" function is detailed below. Advanced Options OK Cancel

 $T.H.E | C.0.M.P.L.E.T.E$  $\blacksquare$  S.C.A.N.N.I.N.G S.O.L.U.T.I.O.N.S

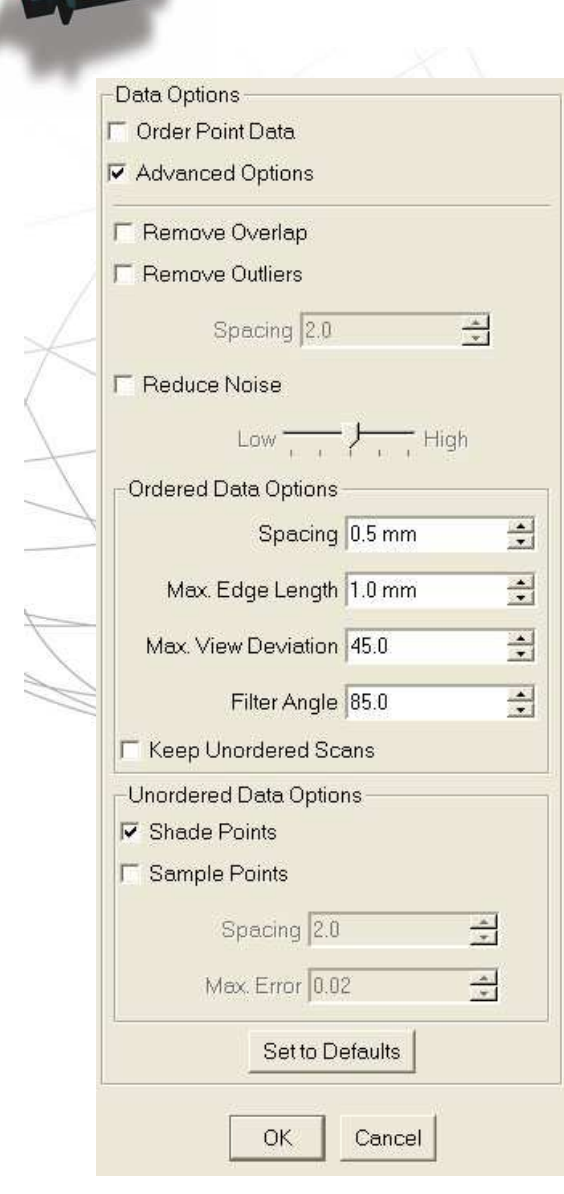

These functions already exist in Geomagic. However, they can here be used during the real time scanning.

Overlap or outliers removing

Real time reduction of the noise

Options for the capture of ordered points

Options for the capture of unordered points For instance, we can choose to scan with shading display and to sample them during the scan.

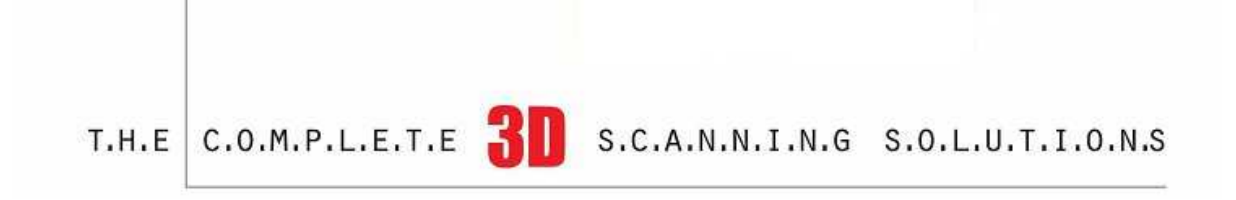

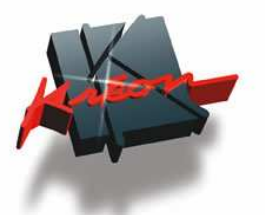

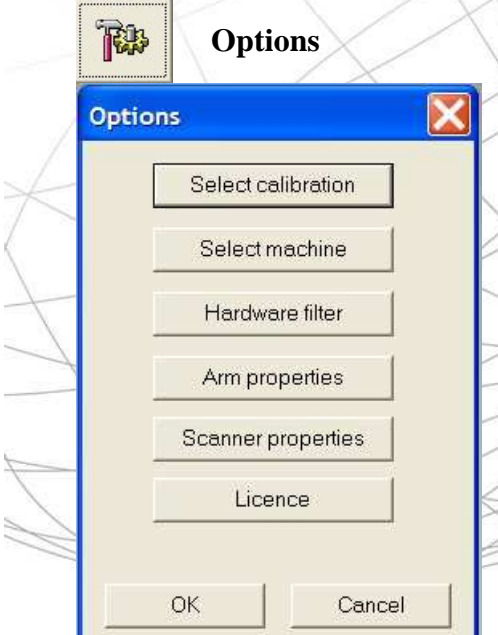

The Options window allows the selection of a sensor, the CMM and hardware filter.

Arm parameters as well as sensors and licensing information can be displayed

**Video settings** 

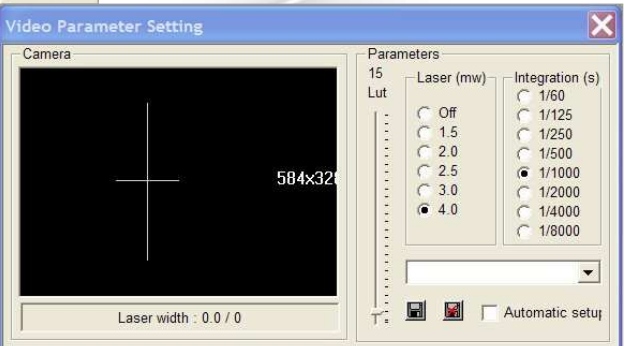

Once the video settings option is chosen, the same window as the Polygonia one is displayed.

Automatic setup : this option (if it has been activated in Polygonia setup program) allows to get an automatic time integration setup considering the scanned material.

Setup first the good parameters and then switch on this option. The system will try to keep this setup even if the color or the texture of the part is different.

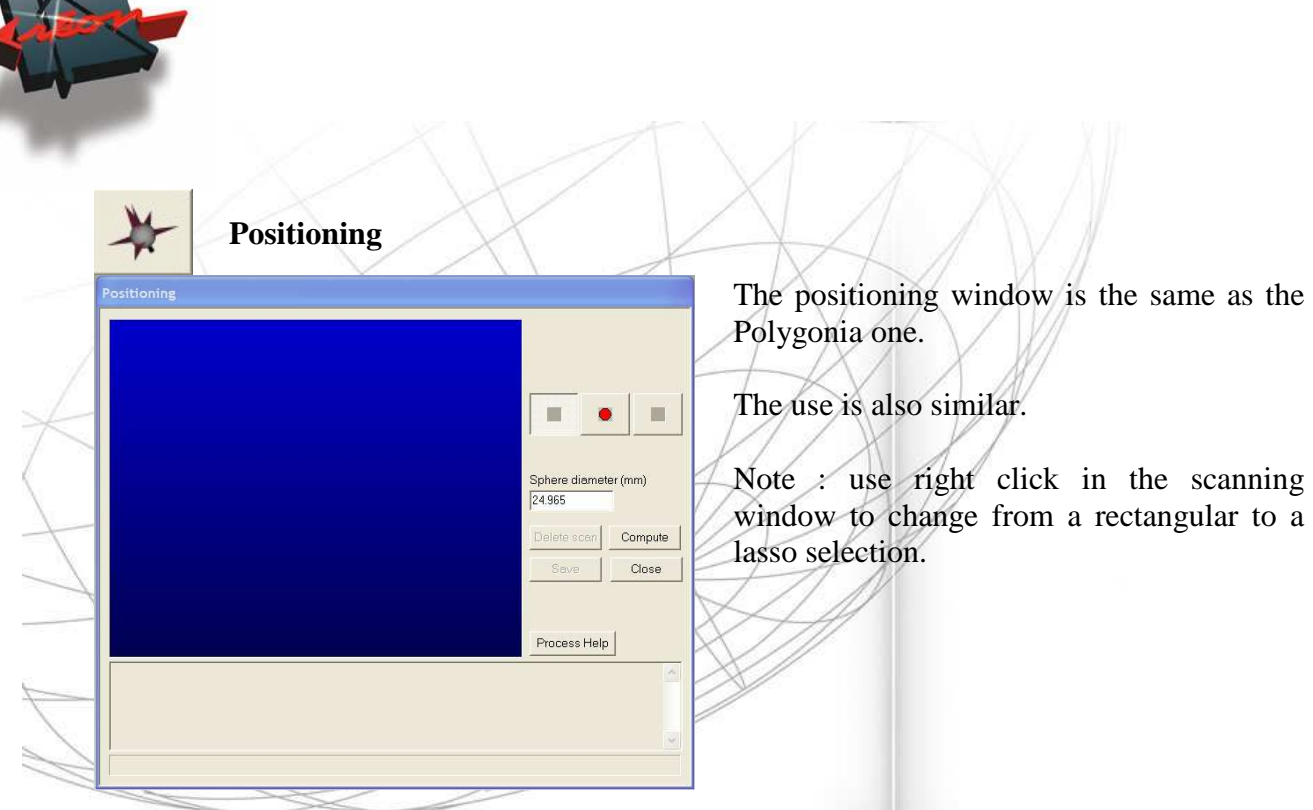

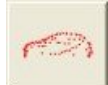

## **Digitization**

The scanning window is also the same. The scanned lines appear in the Geomagic main window.

Generally, we don't use "ordered points" and "shade points" is active in order to get shading points while scanning.

Points sampling option can also be used.

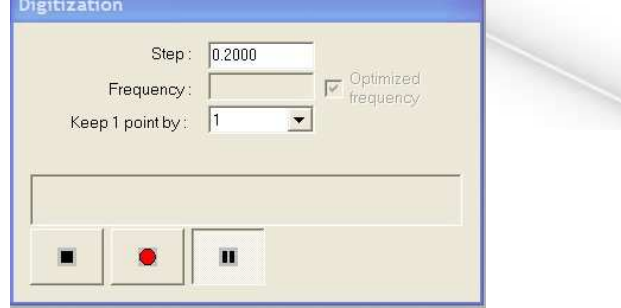

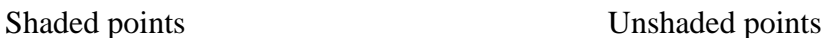

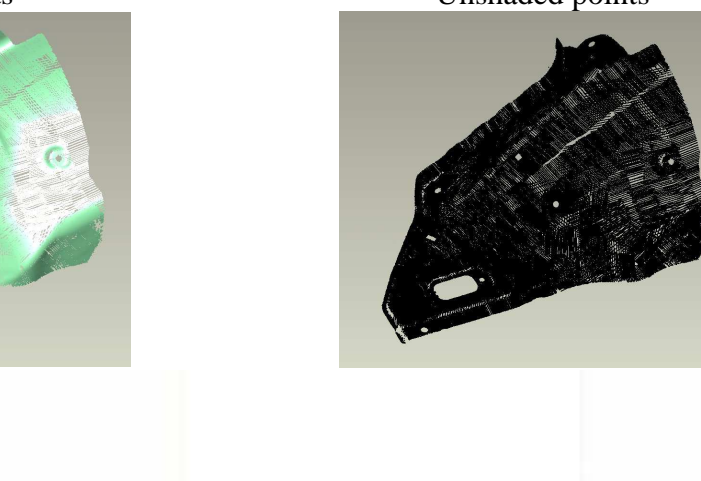

з

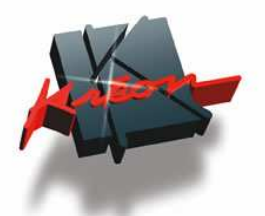

## **4 / Probe**

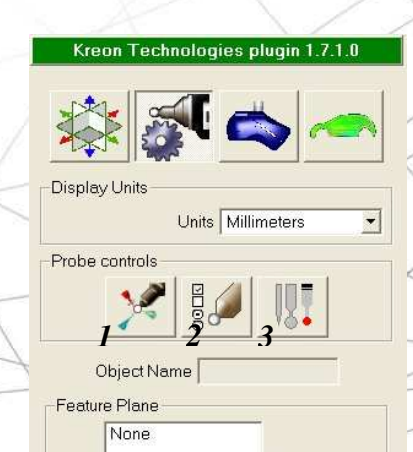

Datum / Feature Type

 $\overline{\mathbf{v}}$  Show Instructions -Instructions

 $\overline{\mathbf{v}}$  Show Information Feature Information Feature: Radius: Length: Width: Center X: Center<sup>Y</sup>:  $\times$  1

 $\bullet$ 

г

Probe module allows to create, calibrate and use touch probes.

*1 . Calibration of probes* 

*2 . Options (choice of the CMM…)* 

*3 . Probes creation* 

Creation of datums/features by using a probe To create a plane for instance, click on the plane icon and follow the instructions (look details below)

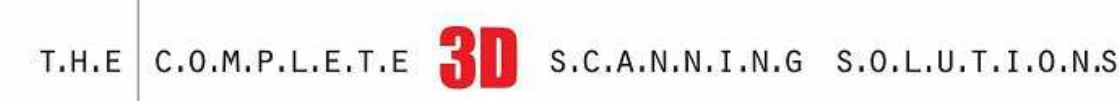

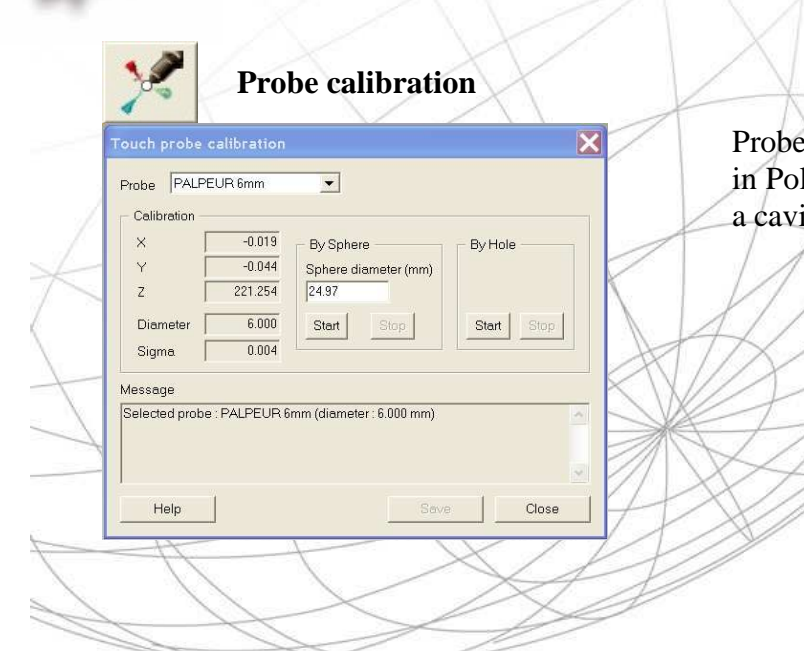

calibration is similar as the calibration lygonia ; either with a sphere or b using ity (cone).

*Entities creation example : plane* 

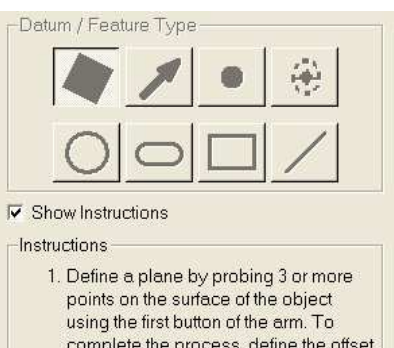

direction by probing a single point above the plane using the second

G

Cancel

2. Continue this process to define

button

Ⅳ Show Information Feature Information

multiple planes.

Feature: Radius: Length: Width: Center X: Center Y: Center Z:

OK

The instructions are described for each entity.

A Kreon window is opened at the right bottom of the screen.

It allows to visualize acquired points from the probe.

It has to be closed at the end of a probe session (several entities can be created in one session).

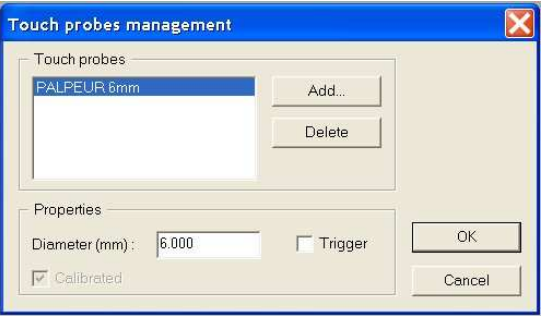

T.H.E C.O.M.P.L.E.T.E SI S.C.A.N.N.I.N.G S.O.L.U.T.I.O.N.S

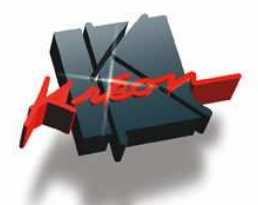

### **5 / Alignment and references**

This module allows to change the working reference point.

For example, while scanning with an arm, the reference point is the base of the arm. There is here a possibility to go to a CAD or part reference and to scan in this new reference point. There are several possibilities. They are described below.

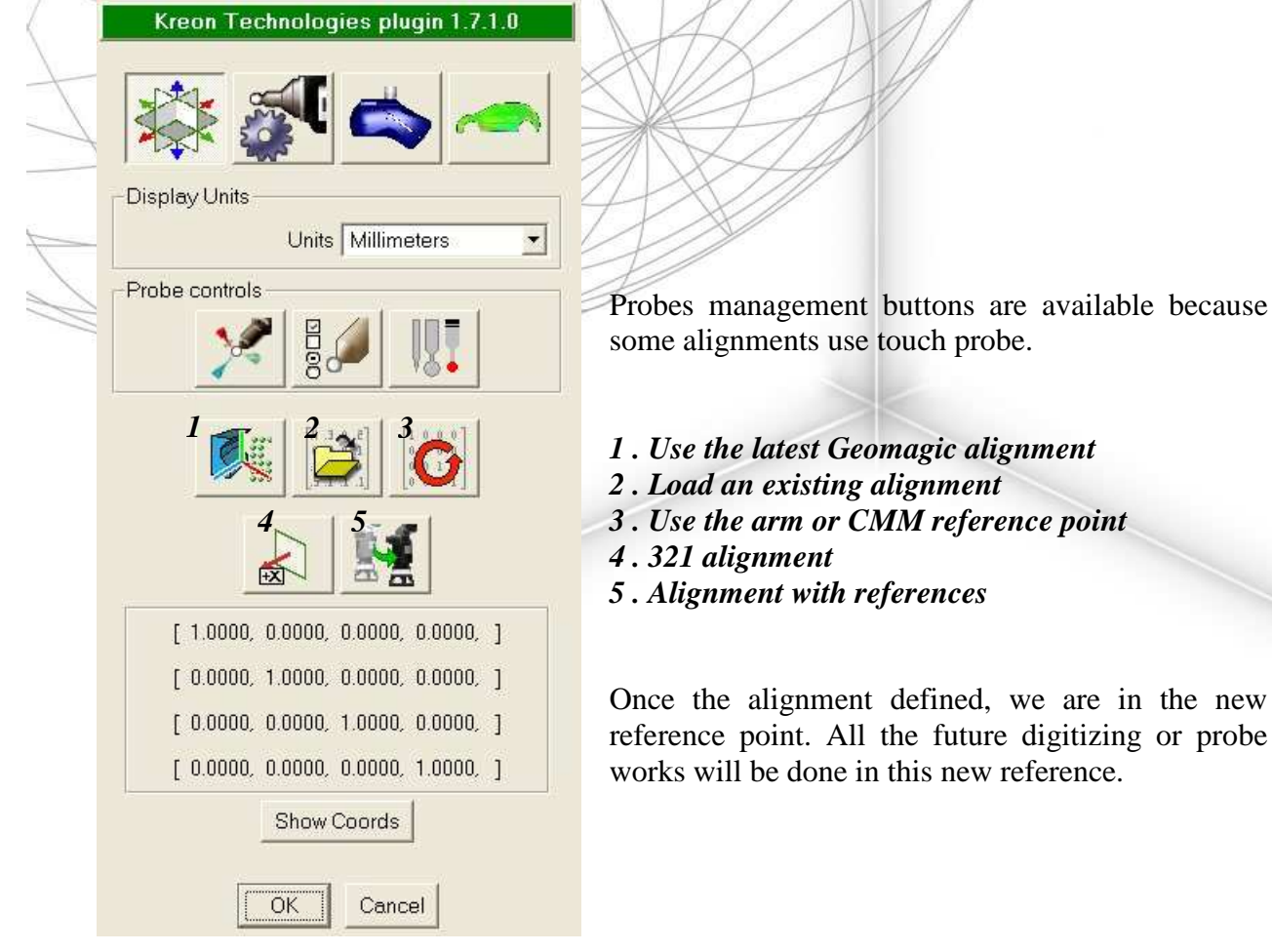

digitizing or probe

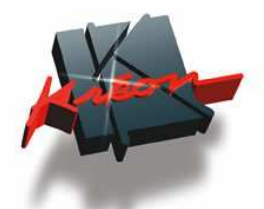

### **6 / Real time color mapping**

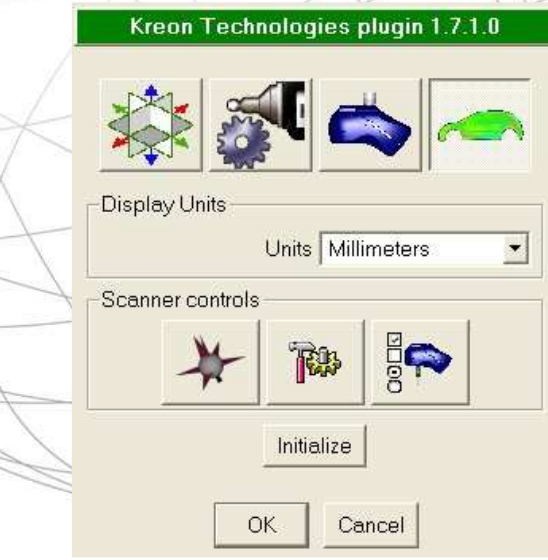

When we are in the "color mapping" module, there are the same options possibilities as in the "scan" one (positioning…)

A button allows to initialize the reference point depending to the last alignment defined in "Alignment" module.

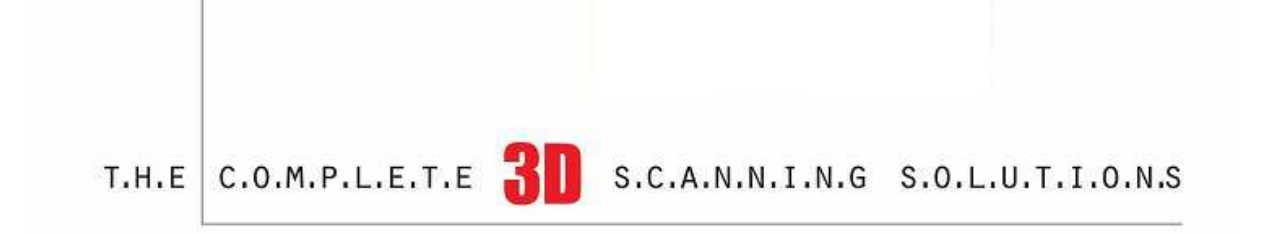

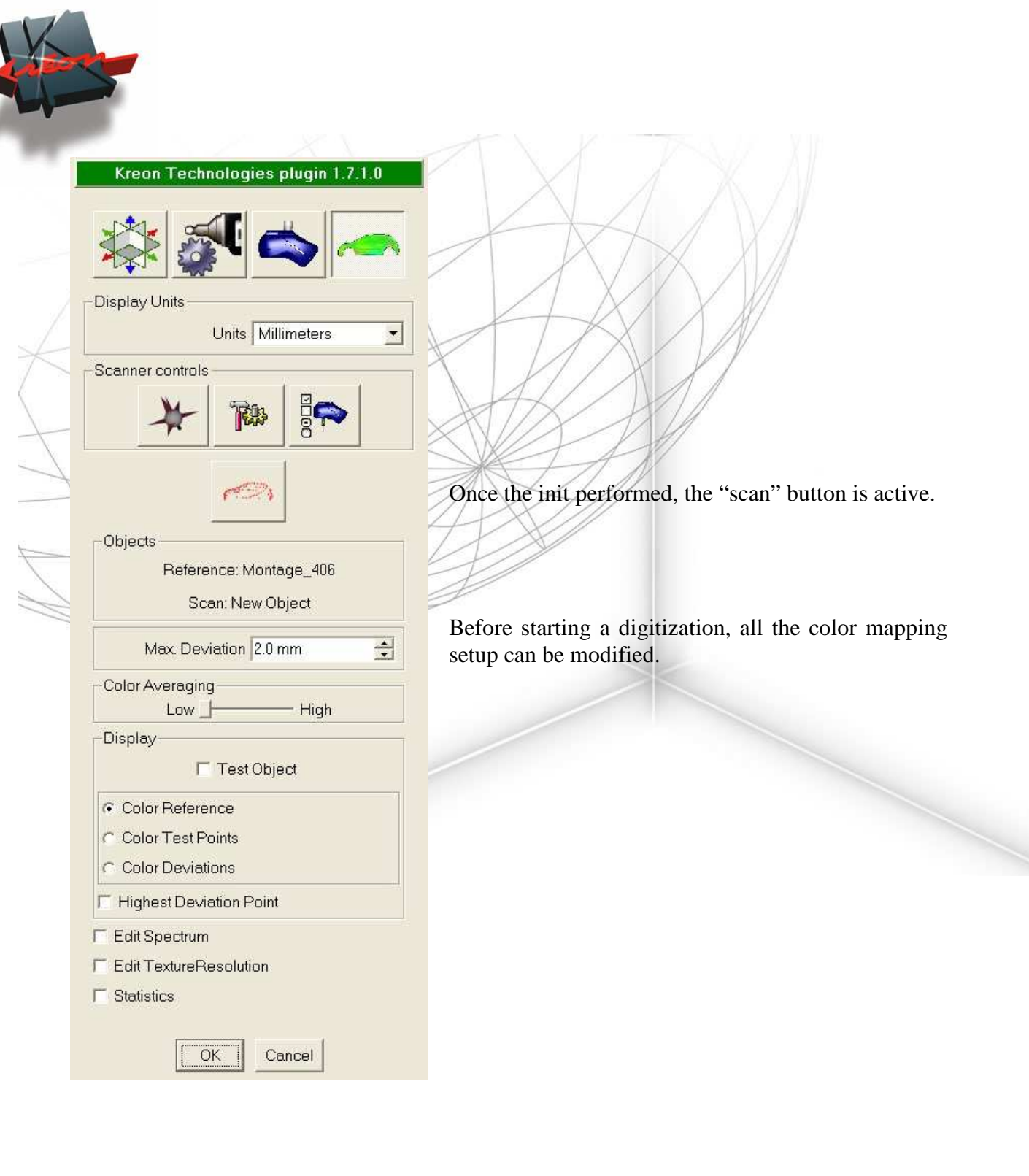

T.H.E C.O.M.P.L.E.T.E  $3\blacksquare$  S.C.A.N.N.I.N.G S.O.L.U.T.I.O.N.S

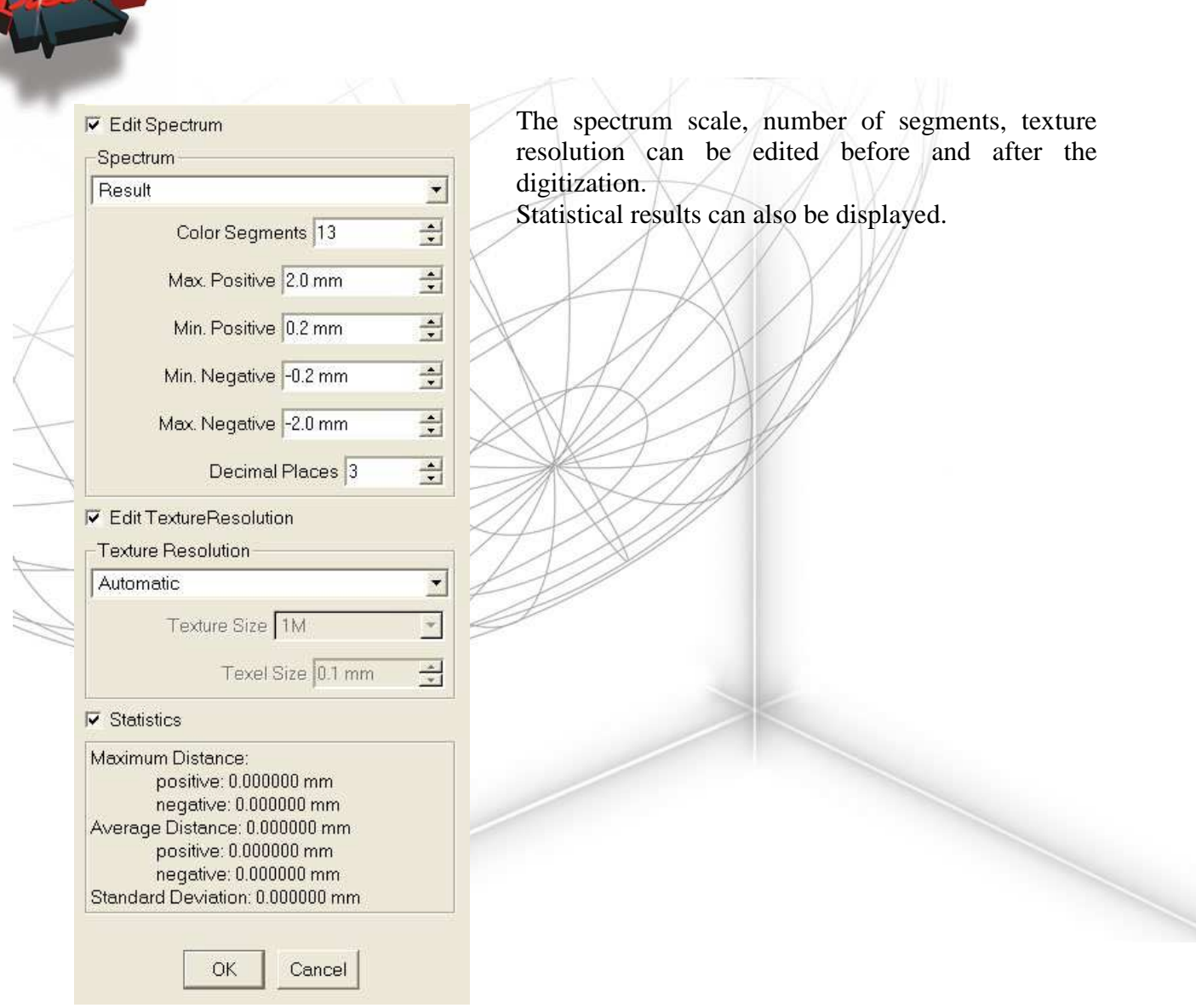

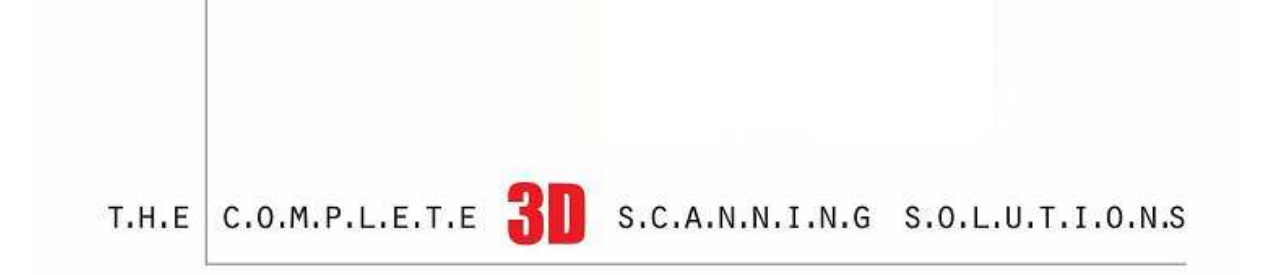

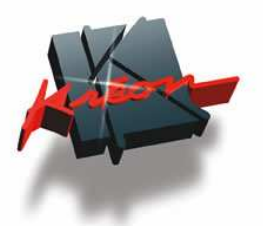

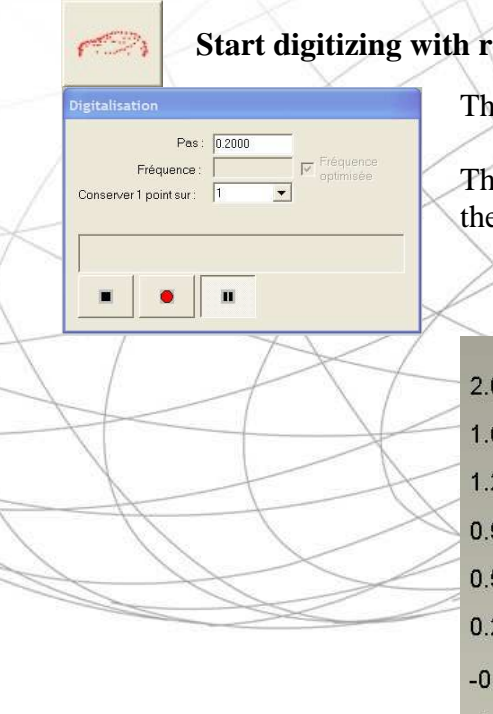

### **Start digitizing with real tim color mapping**

The same Polygonia scanning window is displayed.

The result of the scanning appears in the main window with the CAD in gray. The color mapping is displayed in real tims.

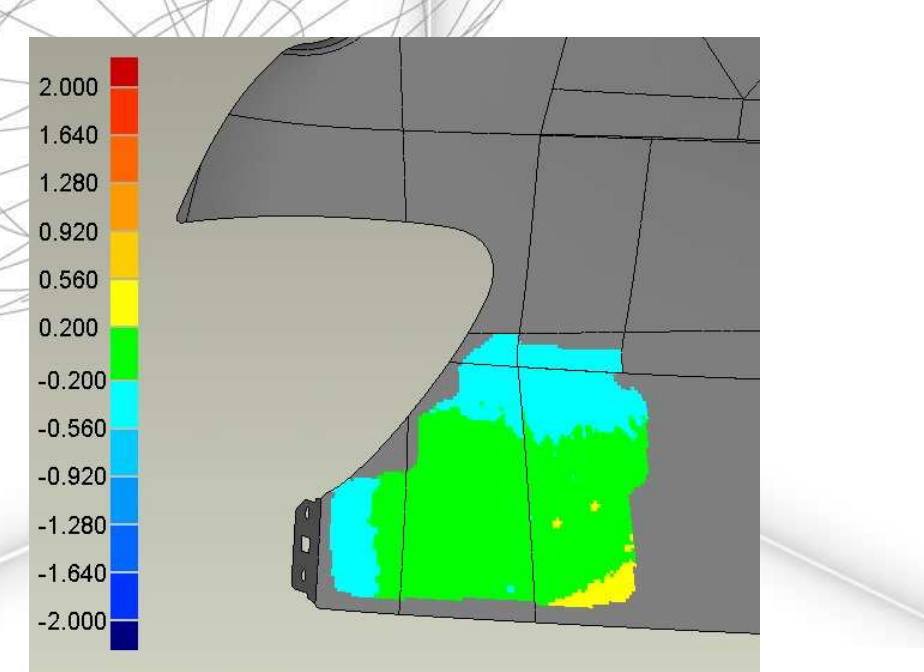

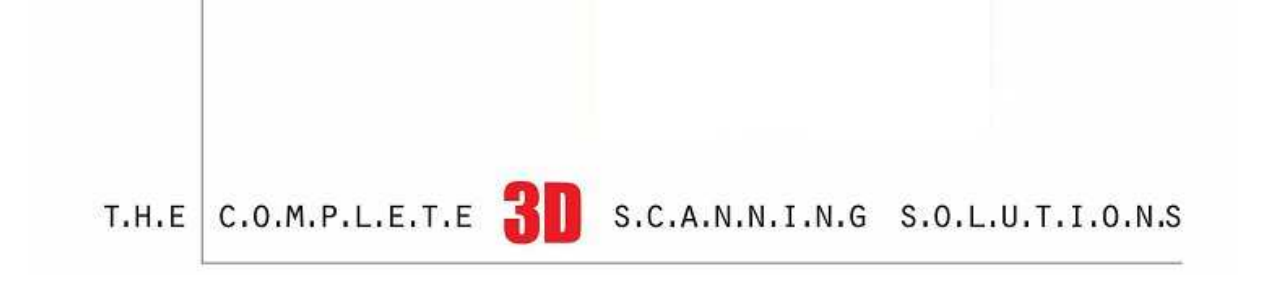